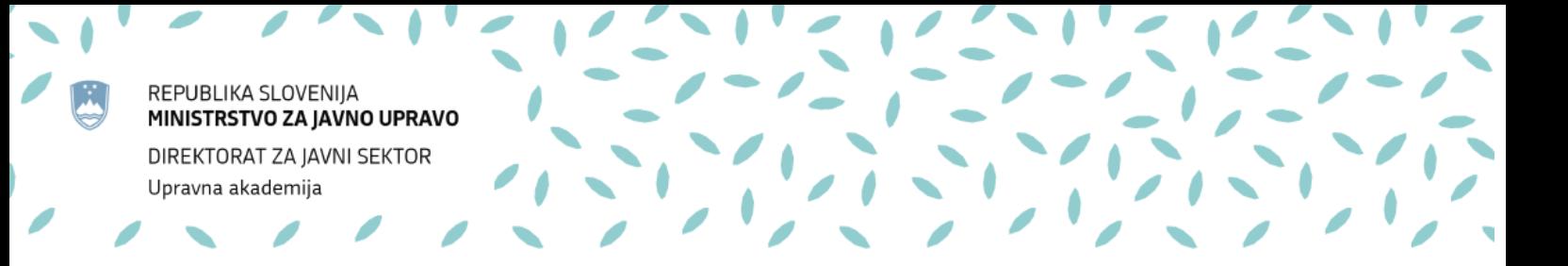

## **MENTIMETER – KRATKA NAVODILA**

November 2020

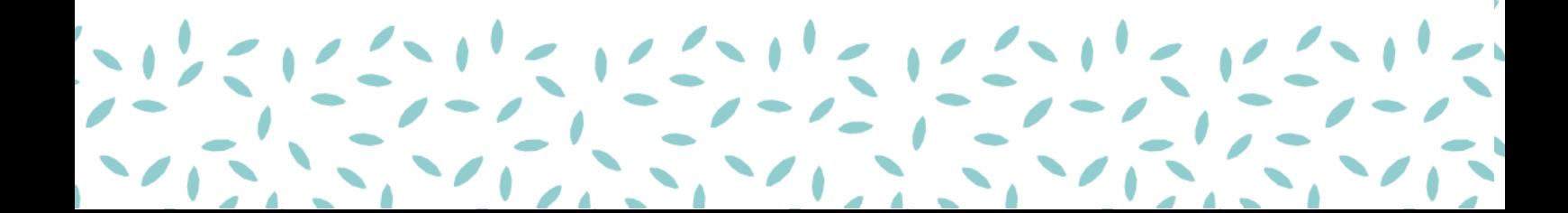

Mentimeter je (v osnovni obliki brezplačna) spletna storitev, ki omogoča učinkovito pridobivanje povratnih informacij s strani udeležencev (npr. na seminarju, predstavitvi, sestanku ipd.). Deluje na zelo preprost način – predavatelj aktivnost pripravi vnaprej (na spletni strani www.mentimeter.com), med samim dogodkom (npr. predstavitvijo ali predavanjem) pa udeleže ncem sporoči spletni naslov, ki ga udeleženci obiščejo ([www.menti.com](http://www.menti.com/)), in kodo »sobe« (številko), kjer si udeleženci aktivnost ogledajo in jo rešijo (odgovorijo na zastavljeno vprašanje oz. vprašanja). Ko udeleženci odgovarjajo, se na spletni strani prikazuje njihov skupni »rezultat«.

Primer priprave prosojnice z dejavnostjo oblaka besed.

1. Gremo na [www.mentimeter.com](http://www.mentimeter.com/) in se prijavimo z uporabniškim imenom in geslom (če ga še nimamo, ga lahko ob prijavi naredimo. Za prijavo pa lahko uporabimo tudi svoj Google ali Facebook račun).

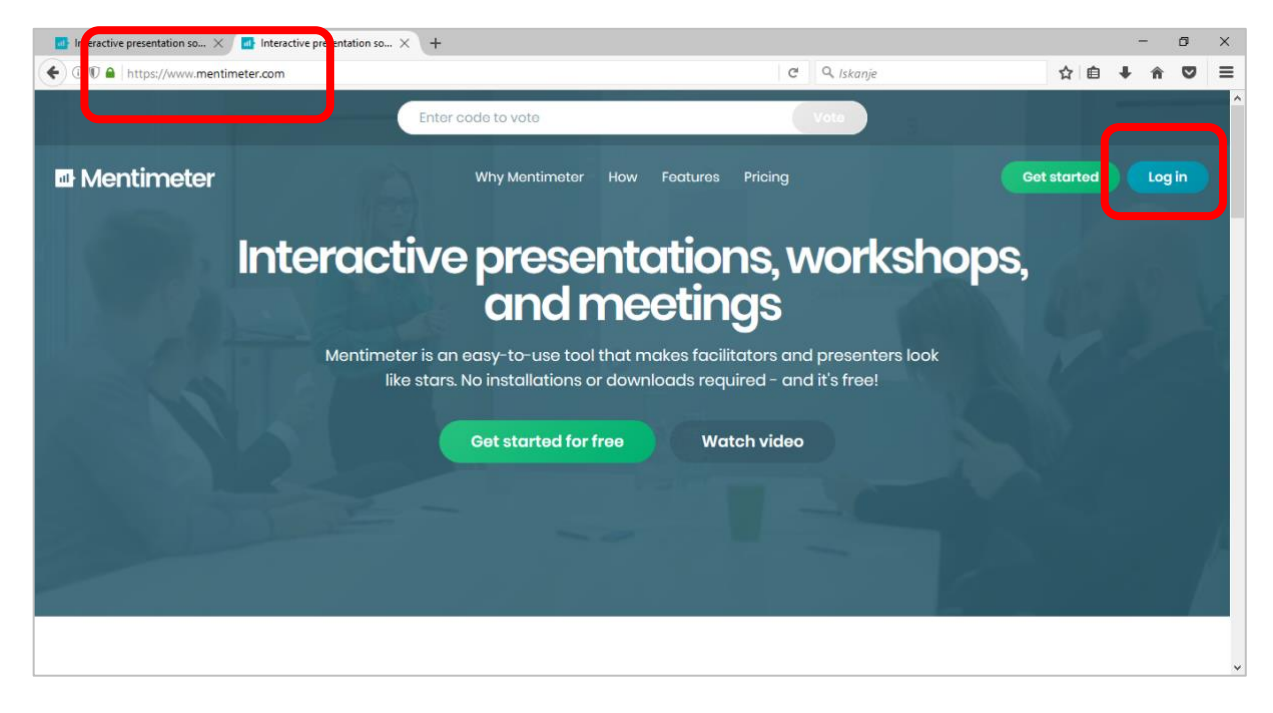

2. Po prijavi se prikaže začetna stran z vsemi »predstavitvami«, ki smo jih že naredili. Če želimo katero od svojih predstavitev urejati, preprosto kliknemo nanjo, če želimo narediti novo, izberemo *New presentation***.**

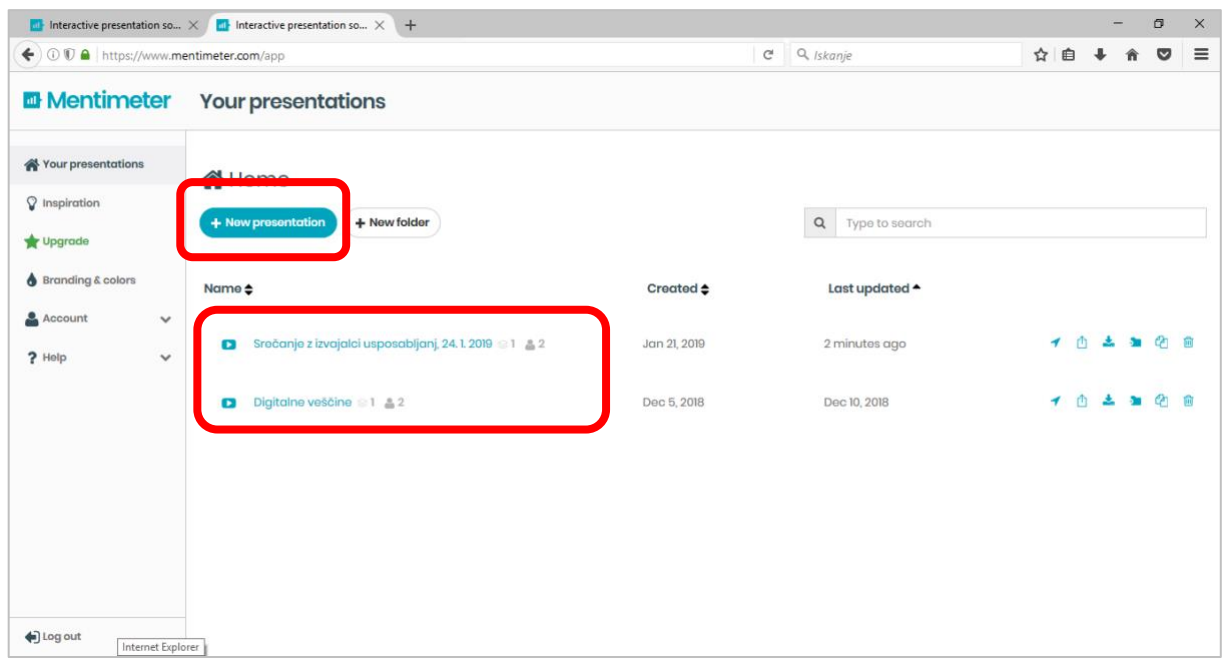

3. Recimo, da želimo ustvariti povsem novo predstavitev z imenom »Test – oblak besed«. Kliknemo *New presentation*, v polje vnesemo ime predstavitve ter potrdimo z *Create presentation*. Odpre se prazna predstavitev, ki jo lahko sestavlja ena ali več prosojnic (podobno kot npr. v PPT). Na desni strani izberemo tip prosojnice oz. tip dejavnosti. Za primer izberimo dejavnost Oblaka besed (*Word Cloud*).

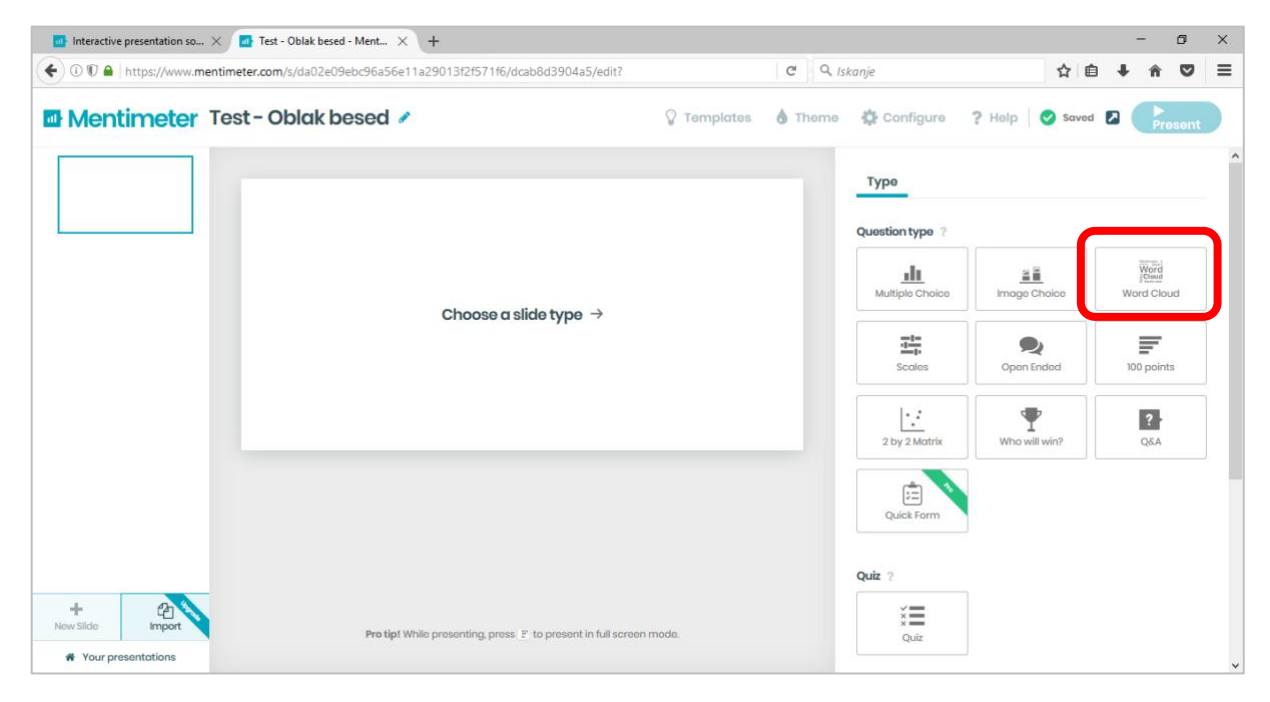

4. Ko izberemo tip dejavnosti, dobi dejavnost svojo sobo oz. številko. Na levi vidimo, kako bo prosojnica izgledala v živo, torej kako jo bo videl uporabnik, skupaj z navodilom za prijavo v dejavnost – spletni naslov dejavnosti in številko sobe (*Go to www.menti.com and use code 17 34 47*). Sedaj samo še določimo lastnosti dejavnosti – vprašanje, na katero bodo udeleženci odgovarjali, vpišemo v polje *Your question* (npr. Kateri šport vam je najljubši?) in določimo, koliko vnosov lahko vsak udeleženec vnese (*Entries per voter) –* na začetku nastavljeno 3 lahko spremenimo. Če želimo dejavnost oblikovati, npr. dodati sliko za ozadje ali določiti barve, to naredimo pod izbiro *Customize. Prosojnice se sproti samodejno shranjujejo.* 

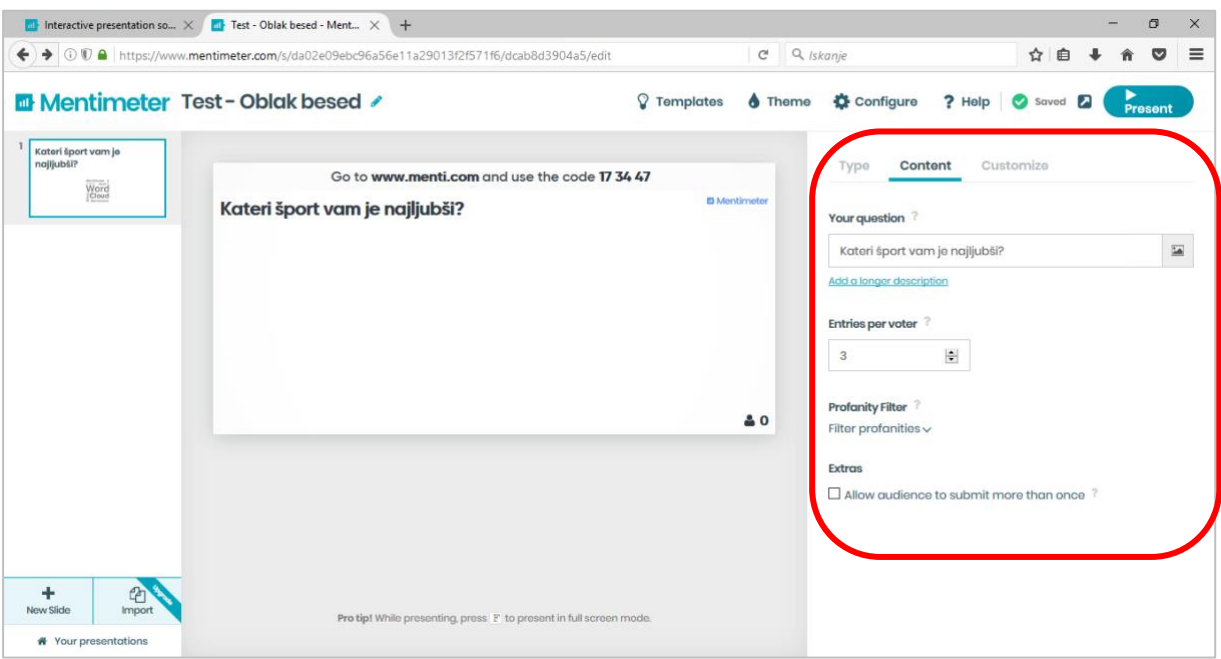

5. Če želimo predstavitev preskusiti ali jo zagnati, kliknemo na gumb *Present* desno zgoraj. Pojavi se prosojnica (z navodili) z dejavnostjo, na katero lahko udeleženci odgovarjajo (v našem primeru vpišejo spletni naslov *[www.menti.com](http://www.menti.com/)* in vpišejo *17 34 47.* Pojavi se jim vprašanje »Kateri šport vam je najljubši?« in tri prazna polja za vnos besedila.)

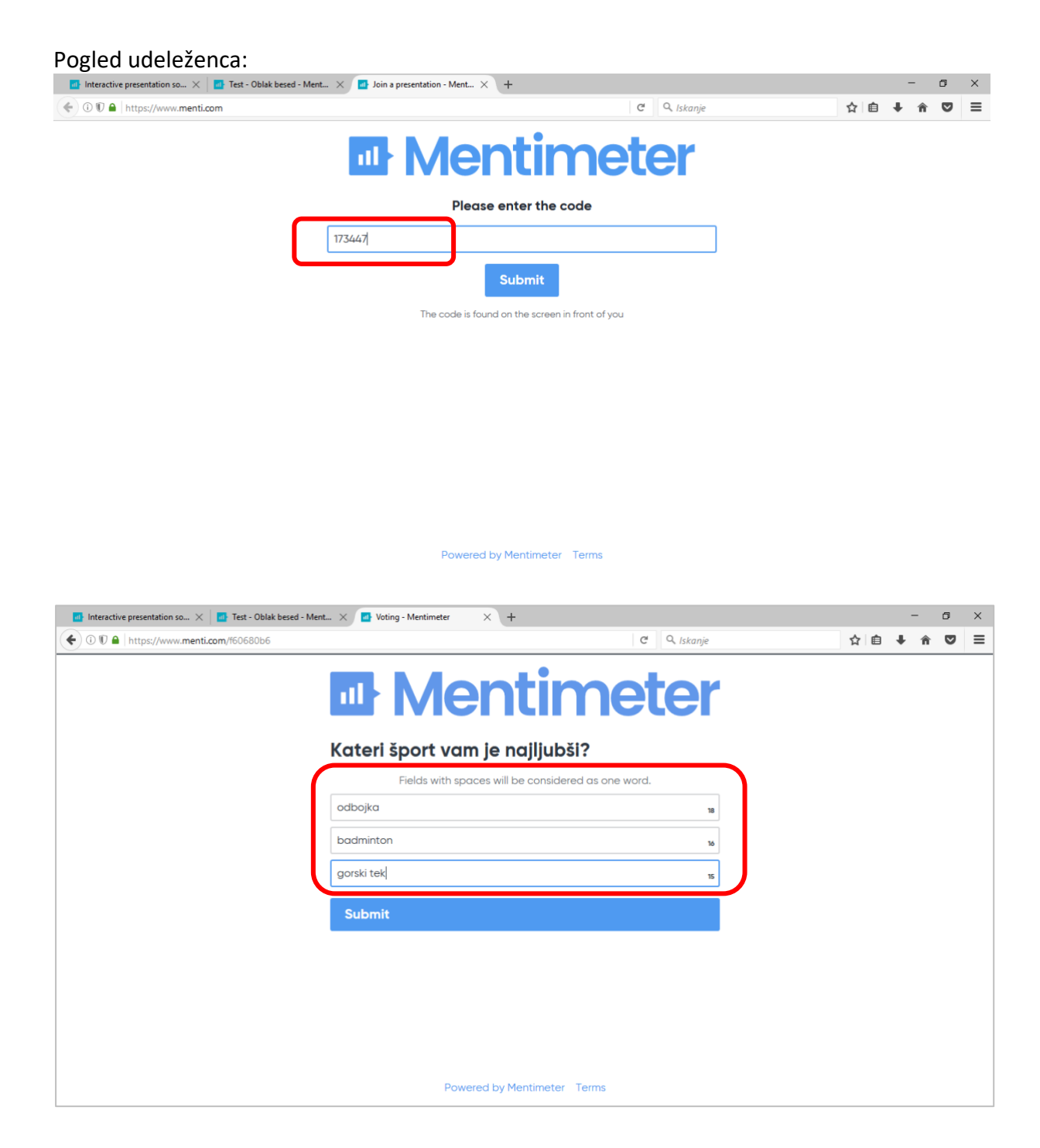

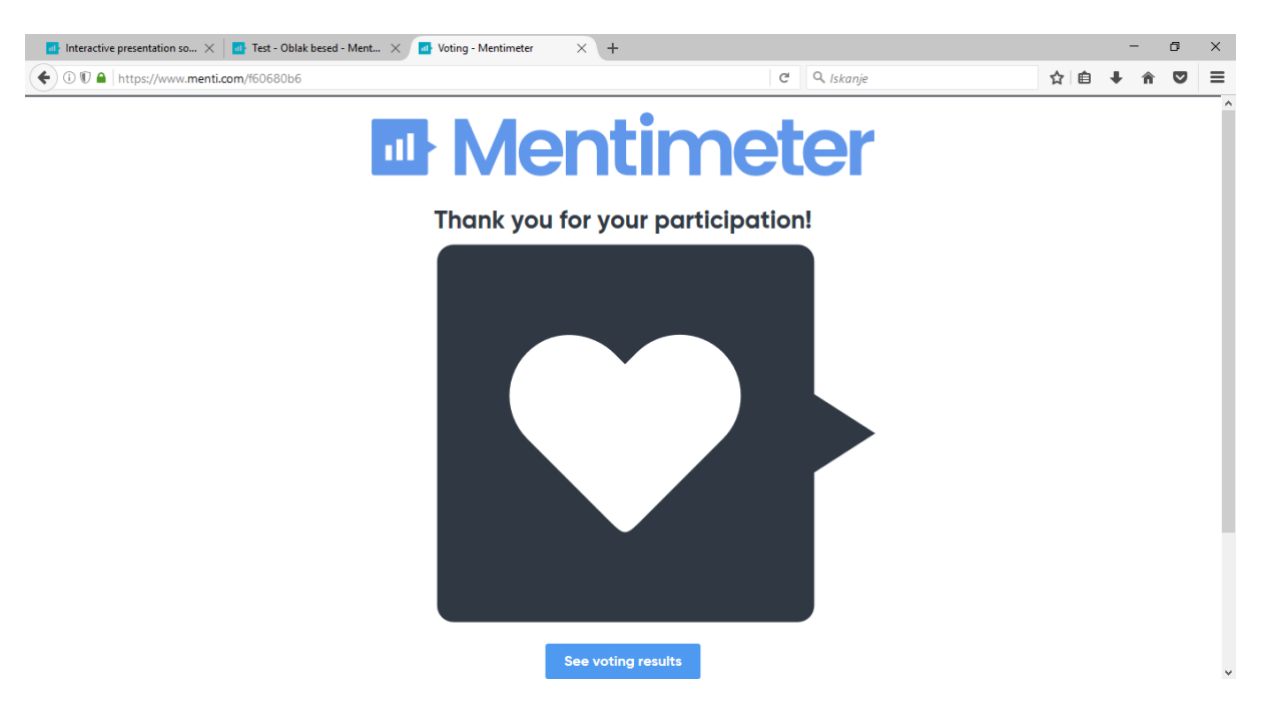

Skupni pogled – predavatelj vidi skupne rezultate, ki »sproti« nastajajo, tako kot udeleženci glasujejo. Desno spodaj je vidno tudi število oddanih glasov.

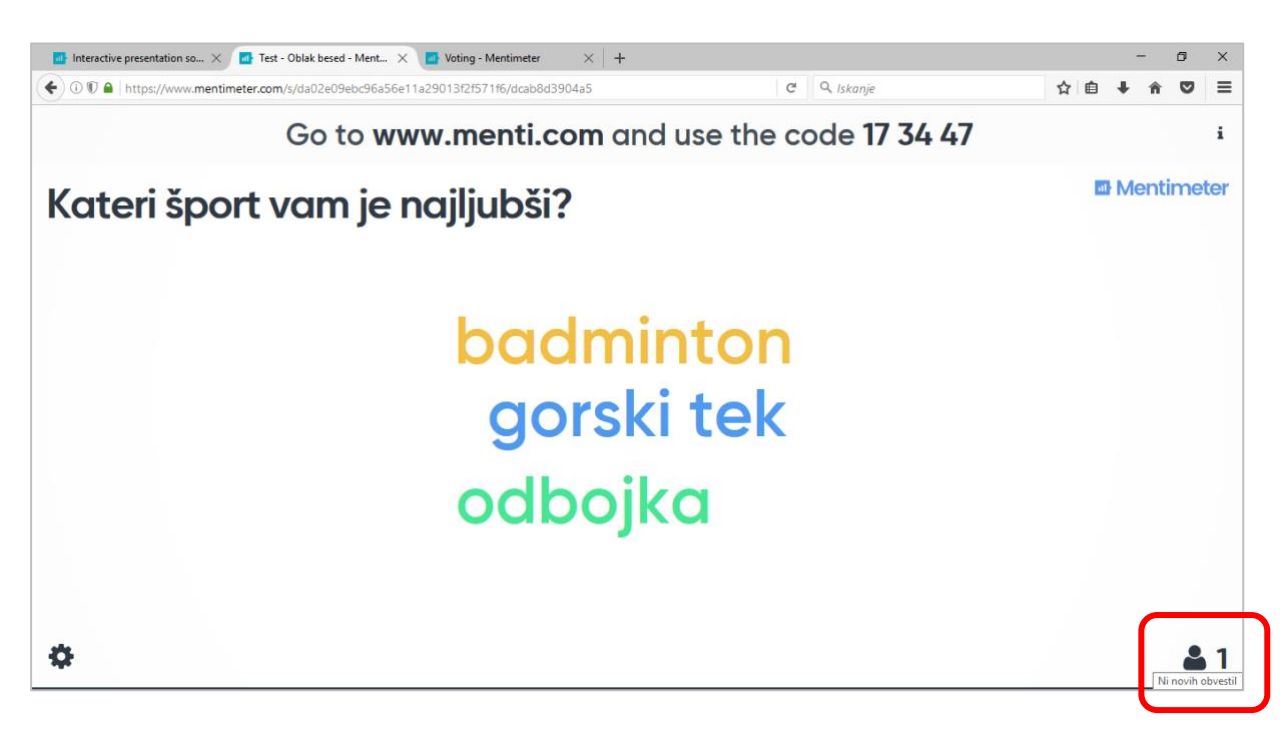

6. Predavatelj lahko kadarkoli zbriše rezultate (če bi želel npr. isto vprašanje uporabiti na več dogodkih), in sicer tako, da na urejevalnem oknu predstavitve izbere *Reset results.*

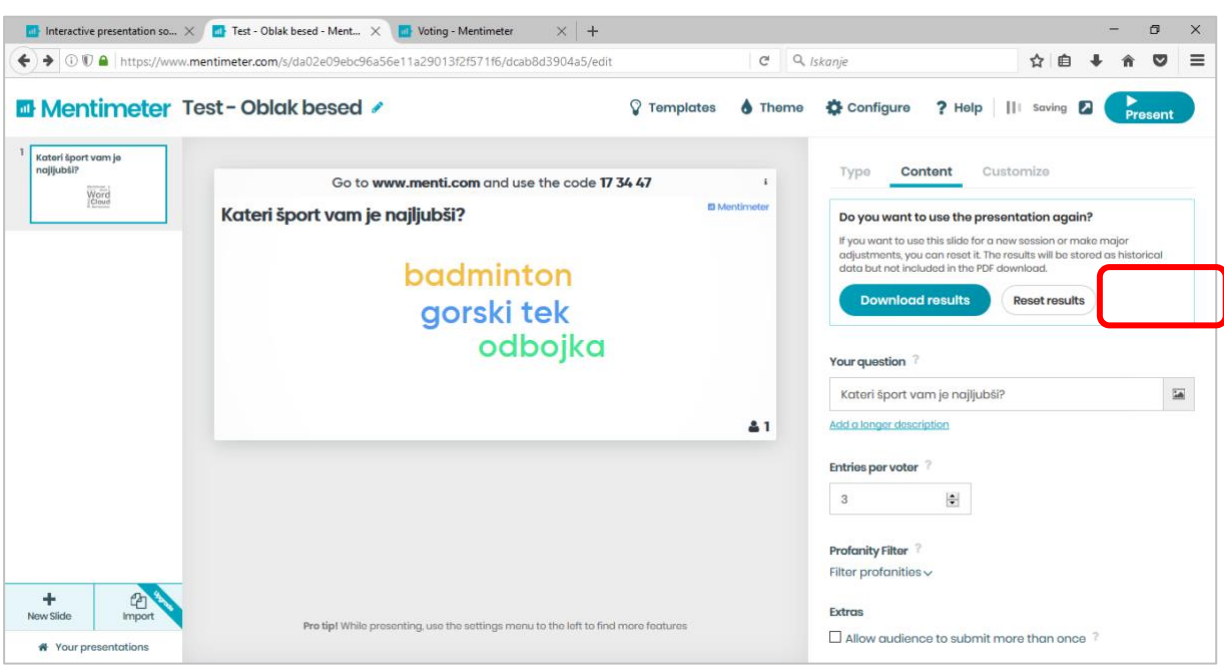

**Daljša navodila so na voljo na povezavi[: https://www.mentimeter.com/guides#get-started\)](https://www.mentimeter.com/guides#get-started)**